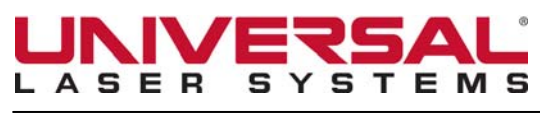

# Instructions for Setting Windows 7 Power and Screen Saver

DISTRIBUTION: Global

The following process is used to turn off Windows 7 Power Save & Screen Saver. When the Power and Screen Savers are not turned off, the USB signals will be interrupted causing the ULS machine and the computer to loose communication. The following screen shots and instructions show how to set up the Power and Screen Savers so there is no interference. If you have any questions regarding this Technical Service Bulletin please contact ULS Technical Support.

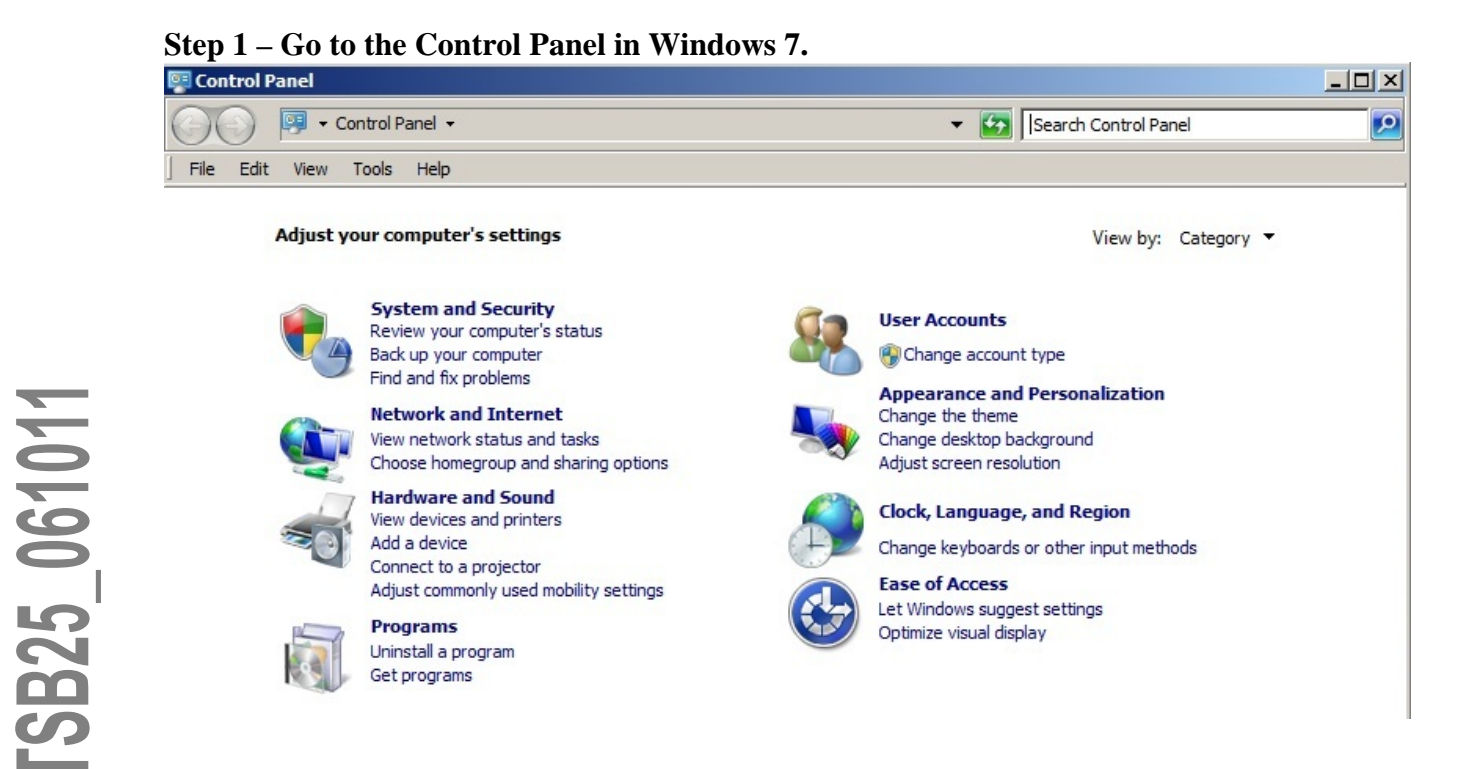

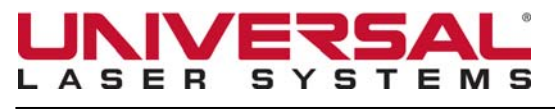

**June 10, 2011** 

SB25\_061011

#### **Step 2 – Type "Power Save" in the search box in the upper right corner of the window. Next, click on the "Edit power plan" link.**

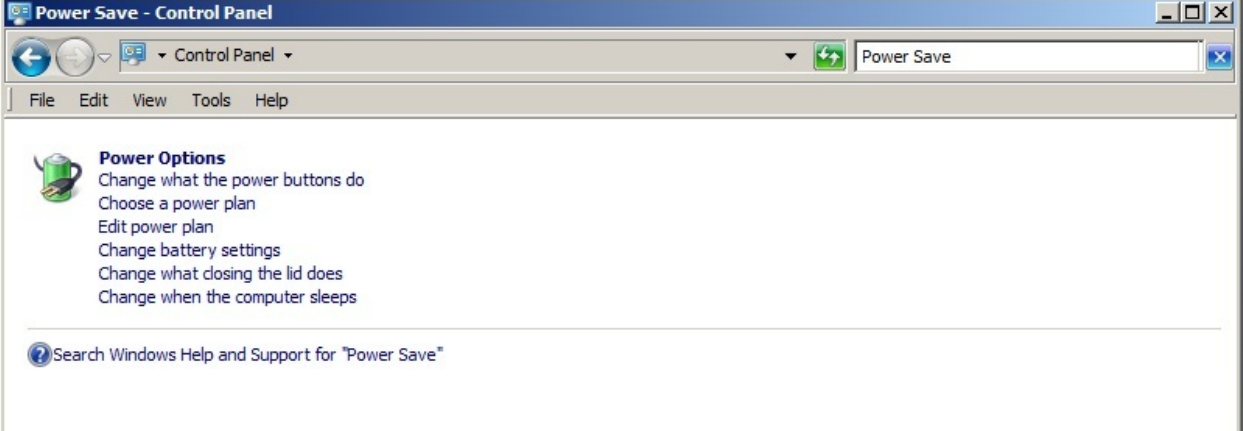

**Step 3 – Set all settings to "Never".** 

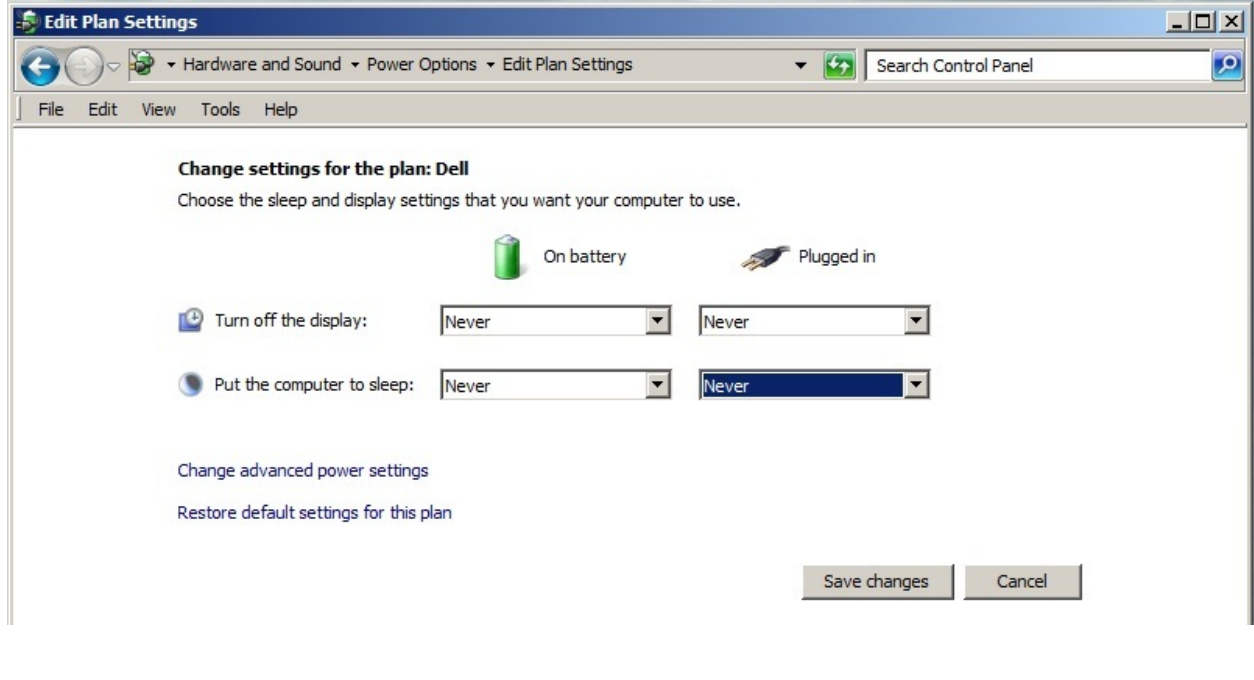

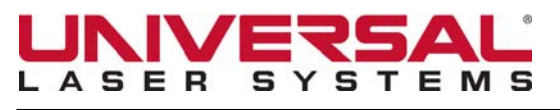

## Technical Service Bulletin

**June 10, 2011 TSB25\_061011** 

**Step 4 – Click "Change advanced power settings" – the window below opens. Click the + sign by "Hard disk" to expand the hard disk settings. Make sure every available setting under "Hard disk" is set to "Never" then click "Apply".** 

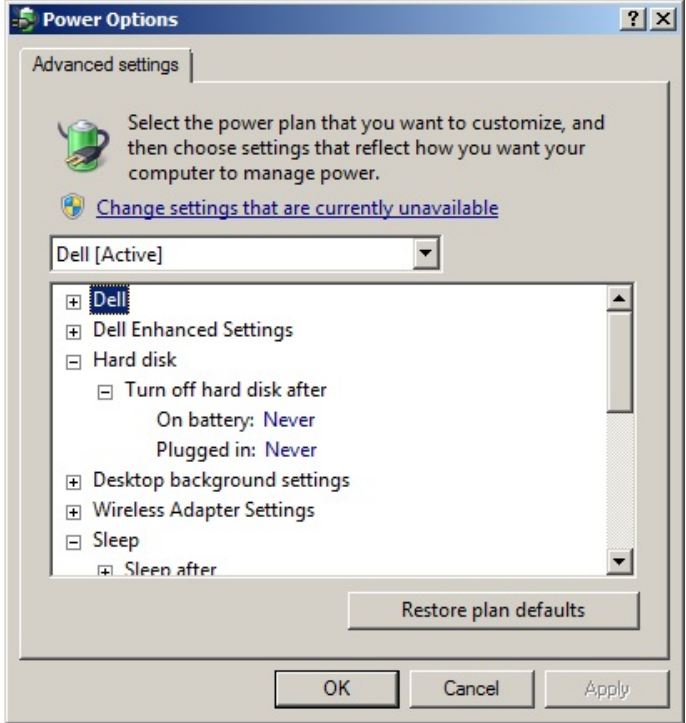

**Step 5 – Next, scroll to "Sleep" and expand all the + signs to show all sleep settings. Make sure all are set to either "Never" or "Off" and then click "Apply".** 

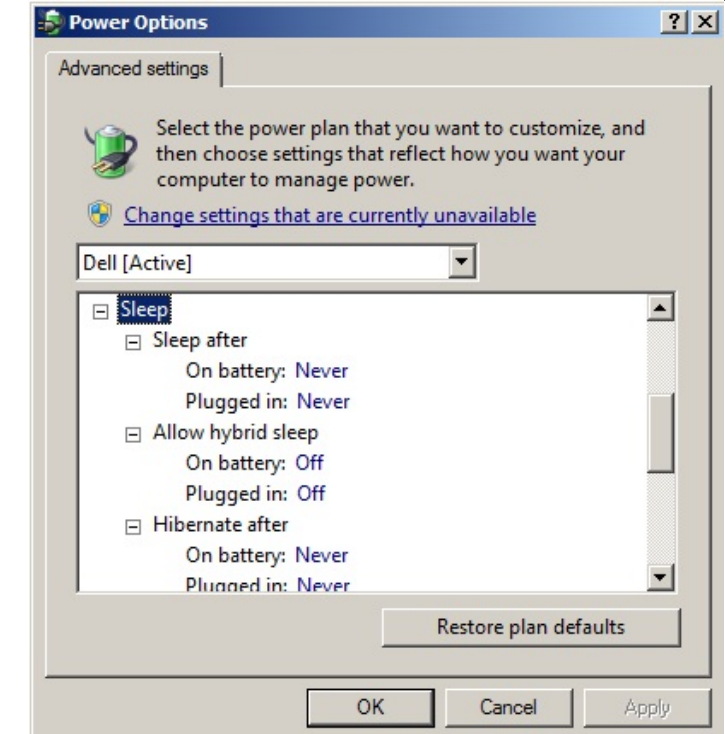

**B25\_061011** 

**Ed Williams, Director, Global Customer Service Page 2 of 5 Page 3 of 5 Page 3 of 5 Page 3 of 5 Page 3 of 5 Page 3 of 5 Page 3 of 5 Page 3 of 5 Page 3 of 5 Page 3 of 5 Page 3 of 5 Page 3 of 5 Page support@ulsinc.com** 480.609.0297 **© 2011 Universal Laser Systems, Inc. All rights reserved. Universal Laser Systems logo and name are registered trademarks of Universal Laser Systems, Inc.**

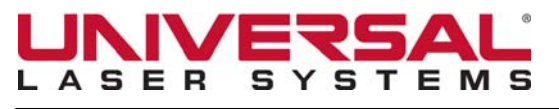

### Technical Service Bulletin

B25\_061011

**June 10, 2011 TSB25\_061011** 

**Step 6 – Next, scroll to "USB settings" and expand all the + sign to show all USB settings. Set both to "Disabled" and then click "Apply". Click OK to close this window and then close the Control Panel.** 

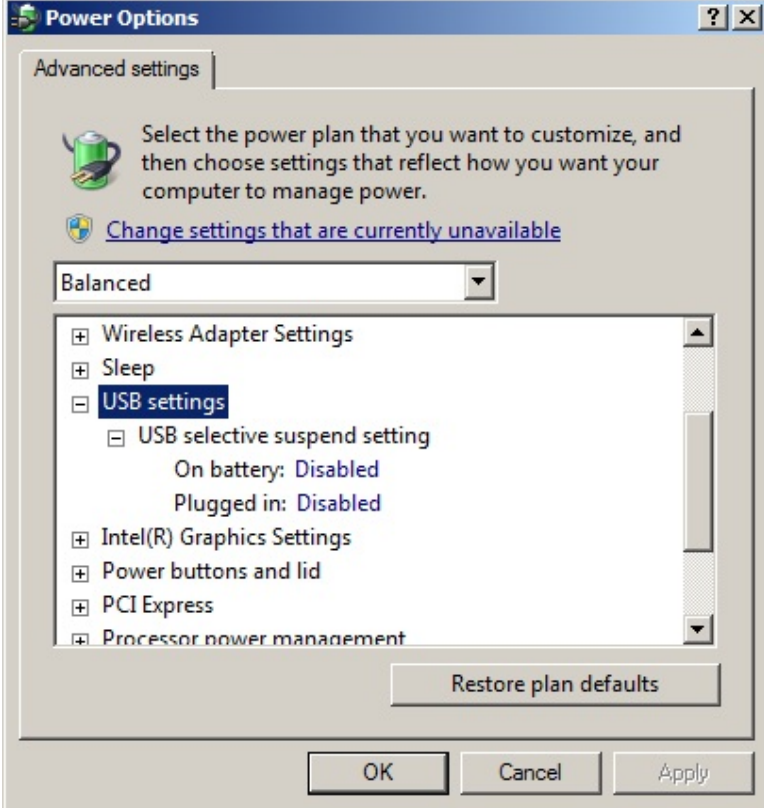

#### **Step 7 – Reopen the Control Panel in Windows 7.**

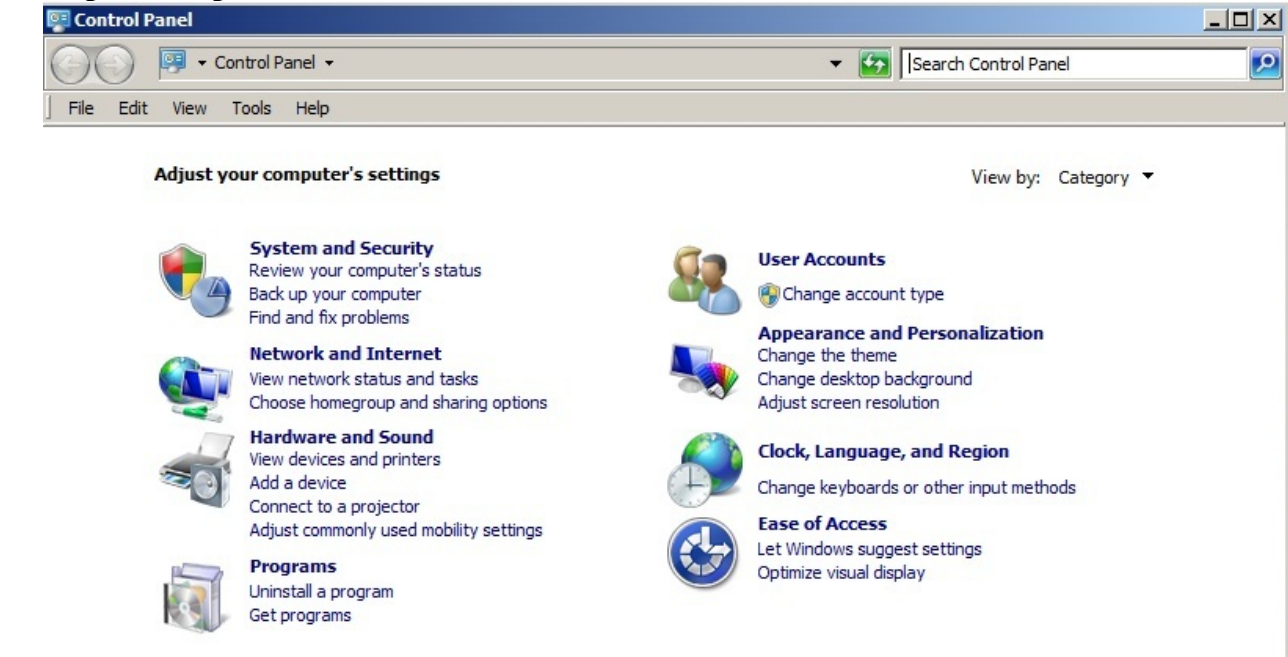

**Ed Williams, Director, Global Customer Service Page 4 of 5 Page 4 of 5 Page 4 of 5 Page 4 of 5 Page 4 of 5 Page 4 of 5 Page 4 of 5 Page 4 of 5 Page 4 of 5 Page 4 of 5 Page 4 of 5 Page 4 of 5 Page support@ulsinc.com** 480.609.0297 **© 2011 Universal Laser Systems, Inc. All rights reserved. Universal Laser Systems logo and name are registered trademarks of Universal Laser Systems, Inc.**

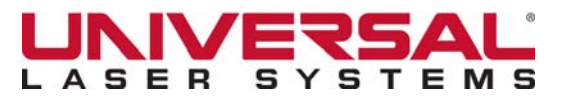

## Technical Service Bulletin

**June 10, 2011 TSB25\_061011** 

**Step 8 – Type "Screen Saver" in the search box in the upper right corner of the**  window. Next, click on the "Turn screen saver on or off" link.

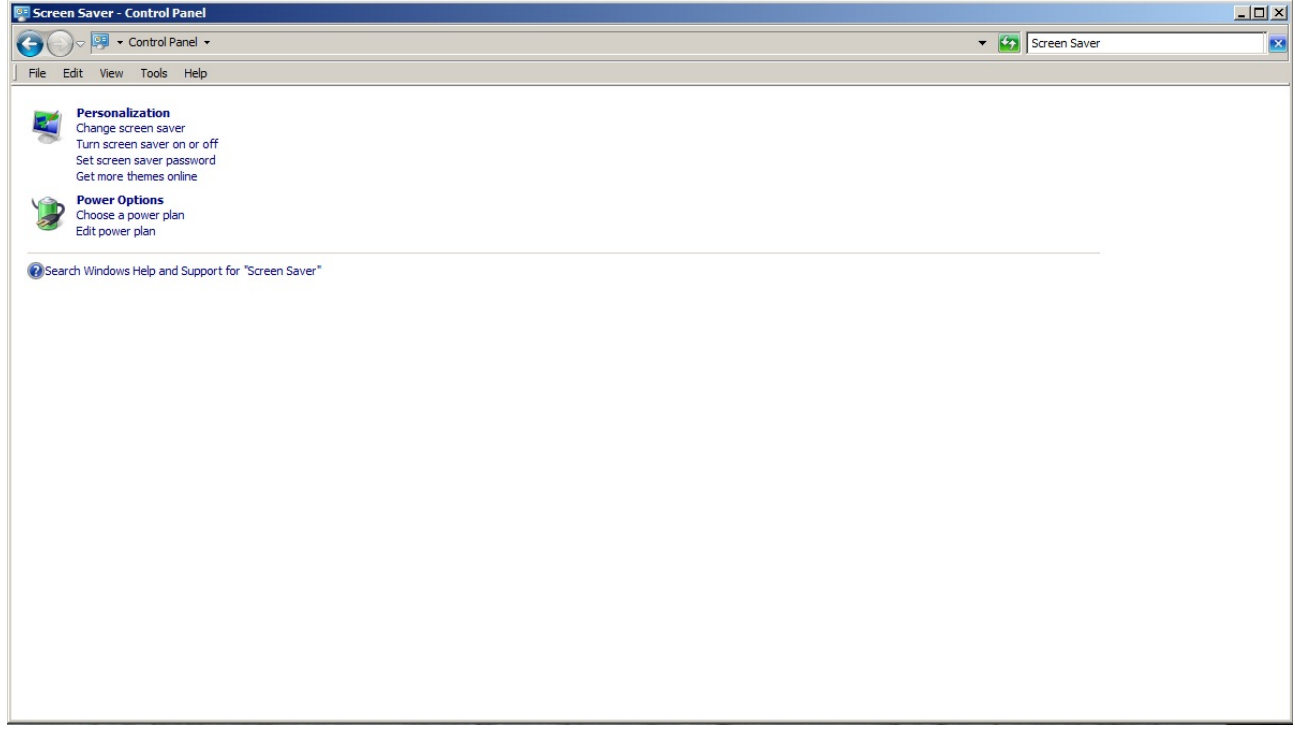

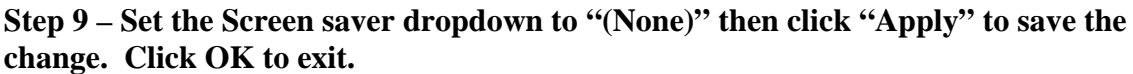

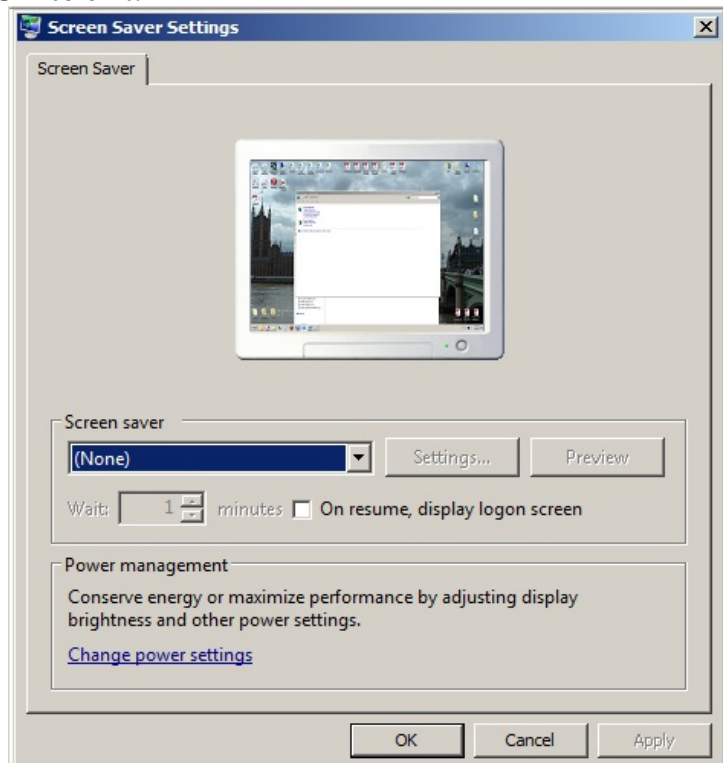

SB25\_061011

**Ed Williams, Director, Global Customer Service Page 5 of 5 Page 5 of 5 Page 5 of 5 Page 5 of 5 Page 5 of 5 Page 5 of 5 Page 5 of 5 Page 5 of 5 Page 5 of 5 Page 5 of 5 Page 5 of 5 Page 5 of 5 Page support@ulsinc.com** 480.609.0297 **© 2011 Universal Laser Systems, Inc. All rights reserved. Universal Laser Systems logo and name are registered trademarks of Universal Laser Systems, Inc.**

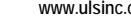